### **RESET YOUR PASSWORD QUICK REFERENCE GUIDE**

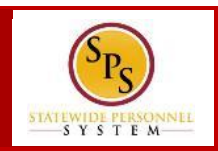

#### **QUICK TIPS FORGOT YOUR PASSWORD** *To reset your password…* **NOTE:** If you have not set up your Workday **Password Challenge Questions NOTE:** Your answers are case sensitive. **PASSWORD RULES** Your new password must not be the same as your current password or user name. Minimum number of characters: 8 Must have **at least one** of the following character types: - **Uppercase letters** (A,B,C…) - **Lowercase letters** (a,b,c…) **Numerals**  $(0 - 9)$ - **Special characters** as follows: !"#\$%&'()\*+,-./:;=>?@[[\]^\_`{|}~ **RESETTING YOUR PASSWORD** You can reset or change your password the following ways: **1.** If you forgot your password…. Use the **Forgot Password** link on the Workday sign-in page, **OR** Call the SPS Help Desk at (**410) 767-4112** for assistance **2.** If you know your password but want to change it…. Change your password from the Workday Sign In page or while logged into Workday **1**

or don't remember the answers to your challenge questions, you cannot use the Forgot Your Password procedure. Please call the SPS Help Desk at (410) 767-4112 from 8 AM – 5 PM on Mon – Fri for assistance.

1. On the Workday sign-in page, click the **Forgot Password** hyperlink.

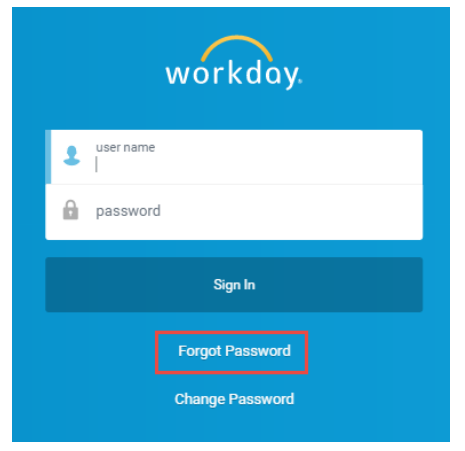

- 2. On the next screen, enter your W number under user name.
- 3. Then, click **Continue**.
- 4. A new screen displays. Enter the answers to your challenge questions.
- 5. Click **Submit**.
- 6. On the next screen, enter the following information:
	- a. **New Password** Enter your new password
	- b. **Verify New Password** Re-enter your new password

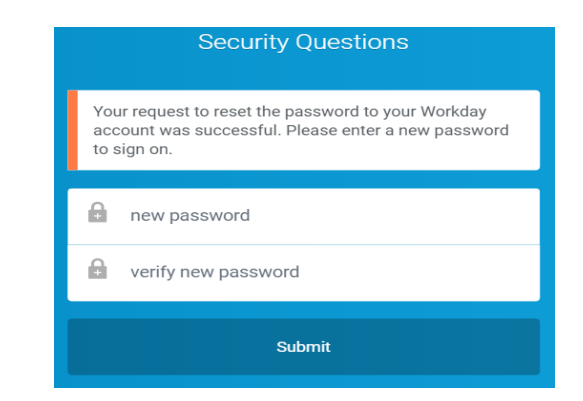

- 7. Click **Submit.** Your password is now reset and you are logged into Workday.
- 8. You should receive an email from [stateofmaryland@myworkday.com](mailto:stateofmaryland@myworkday.com) that confirms the password reset.

# **RESET YOUR PASSWORD QUICK REFERENCE GUIDE**

**2**

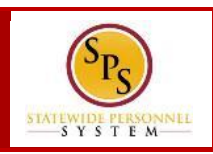

## **CHANGE YOUR PASSWORD**

#### *To change your password before logging in…*

1. On the Workday sign-in page, click the **Change Password** hyperlink.

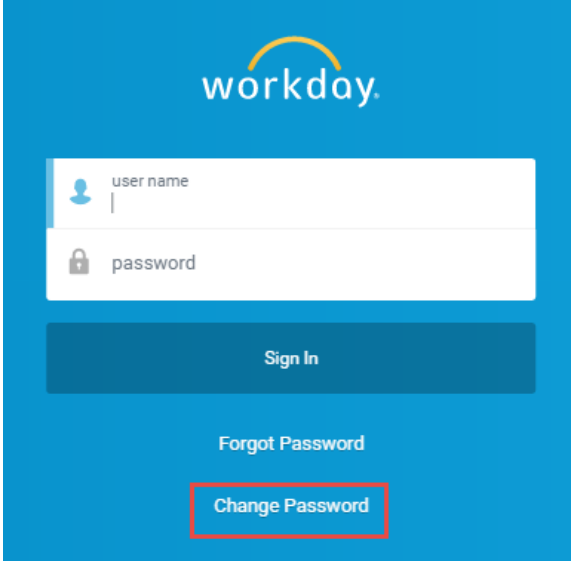

- 2. The **Change Password** page displays. Enter the following information:
	- a. **User Name** Enter your user name (Employee ID).
	- b. **Old Password** Enter your old password
	- c. **New Password** Enter your new password
	- d. **Verify New Password** Re-enter your new password
- 3. Click **Submit** to complete your password change.

*To change your password while logged in…*

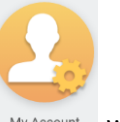

- 1. On the Home page, click on the My Account My Account worklet.
- 2. Then, click the **Change Password** button.
- 3. The **Change Password** page displays. Enter the following information:
	- a. **Current Password** Enter your old password
	- b. **New Password** Enter your new password
	- c. **Verify New Password** Re-enter your new password

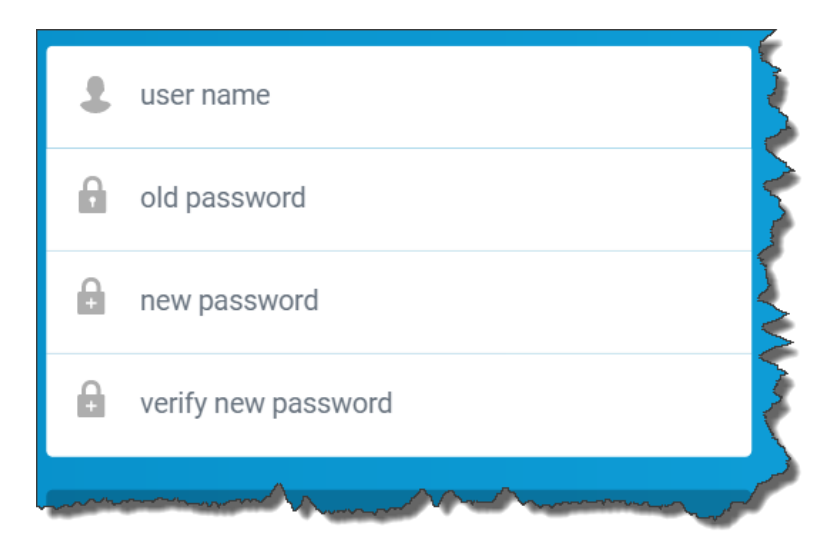

- 4. Click **OK** to complete your password change. The **Change Password** confirmation page displays.
- 5. Click **Done**.